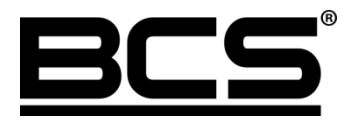

Instrukcja obsługi

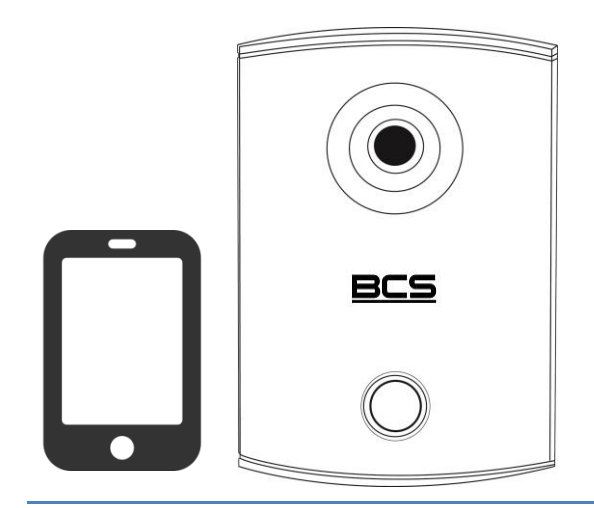

 Zewnętrzny panel **BCS** videodomofonowy IP. Konfiguracja i obsługa aplikacji DMSS Plus.

# **Uwagi:**

- Niniejsza instrukcja została sporządzona wyłącznie w celach informacyjnych.
- Producent zastrzega sobie prawo do modyfikacji charakterystyki technicznej opisanych tu produktów oraz software'u w dowolnym czasie i bez uprzedniego powiadamiania. Zmiany te zostaną uwzględnione w następnych edycjach tego dokumentu.
- Aby uzyskać dalsze informacje skontaktuj się ze swoim dystrybutorem lub odwiedź naszą stronę internetową www.bcscctv.pl

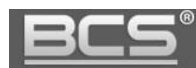

## **SPIS TREŚCI**

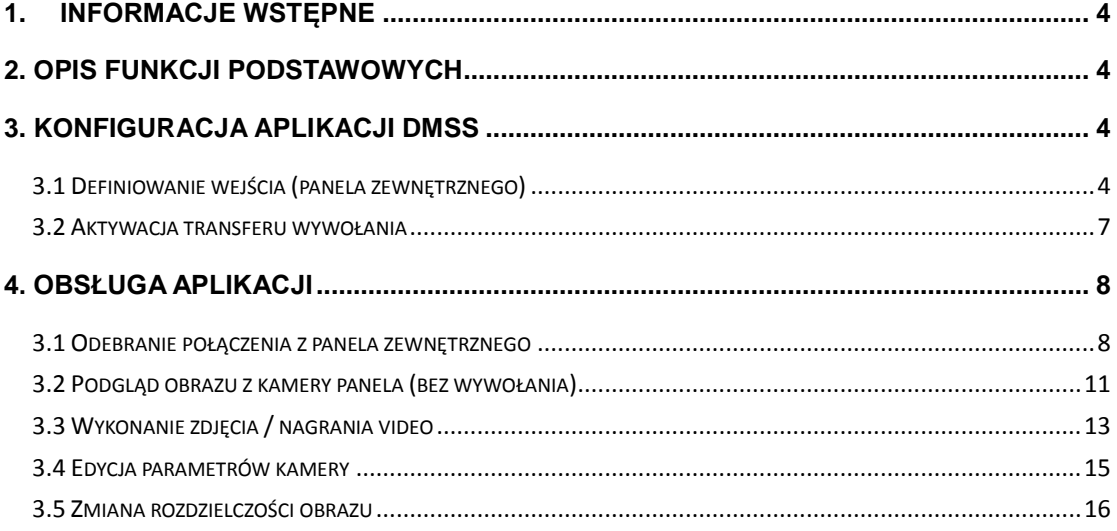

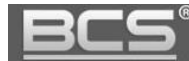

### <span id="page-3-0"></span>**1. Informacje wstępne**

Aby za pomocą telefonu komórkowego obsługiwać system videodomofonowy IP BCS należy zainstalować na swoim telefonie aplikację iDMSS Plus (dla systemu Apple iOS za pośrednictwem serwisu App Store) lub gDMSS Plus (dla systemu Google Android za pośrednictwem serwisu Google Play) w wersji 3.23.000 lub nowszej.

## <span id="page-3-1"></span>2. Opis funkcji podstawowych

Aplikacja DMSS Plus obsługuje następujące funkcje:

- $\checkmark$  Przekaz wywołania z panela zewnętrznego
- Wyświetlanie obrazu z kamery panela zewnętrznego
- Otwarcie kanału audio-video pomiędzy panelem zewnętrznym a telefonem (po otrzymaniu wywołania z wejścia)
- Otwarcie wejścia (aktywacja przekaźnika w panelu zewnętrznym)
- $\checkmark$  Regulacja podstawowych parametrów kamery (kontrast, nasycenie, saturacja)
- Wykonanie zdjęcia / nagrania video (pliki są przechowywane lokalnie na telefonie)
- Regulacja rozdzielczości wyświetlanego obrazu z kamery panela

## <span id="page-3-2"></span>3. Konfiguracja aplikacji DMSS

#### <span id="page-3-3"></span>**3.1 Definiowanie wejścia (panela zewnętrznego)**

 $\checkmark$  W menu głównym aplikacji wybierz polecenie "Menadżer urządzeń"

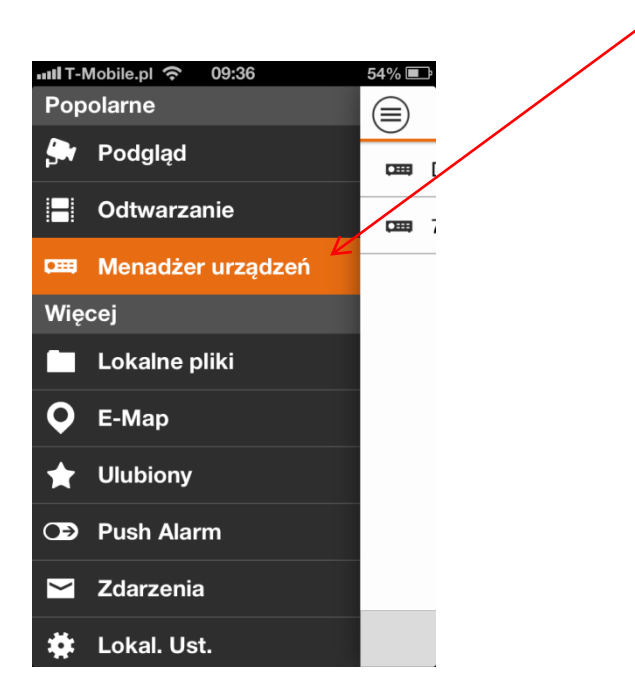

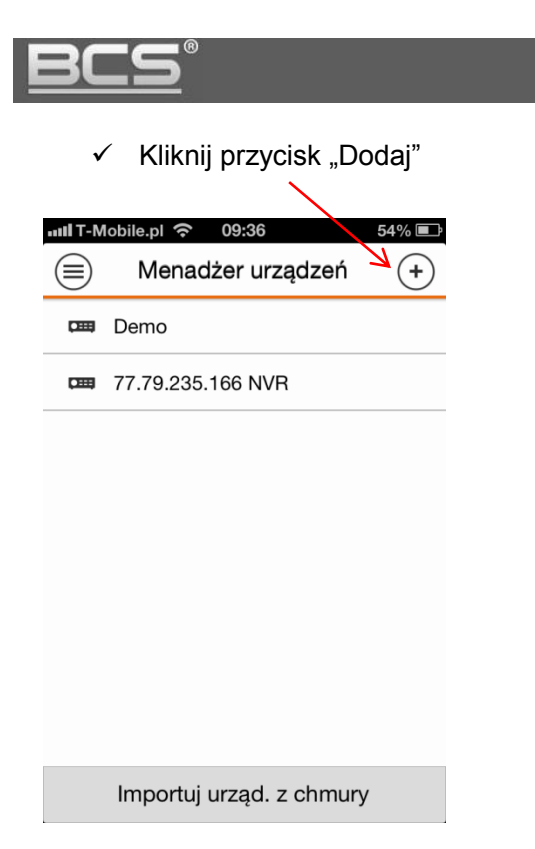

 Następnie zdefiniuj Tryb Rejestracji, Nazwę oraz Adres IP wg poniższego przykładu

Zewnętrzny panel videodomofonowy IP.

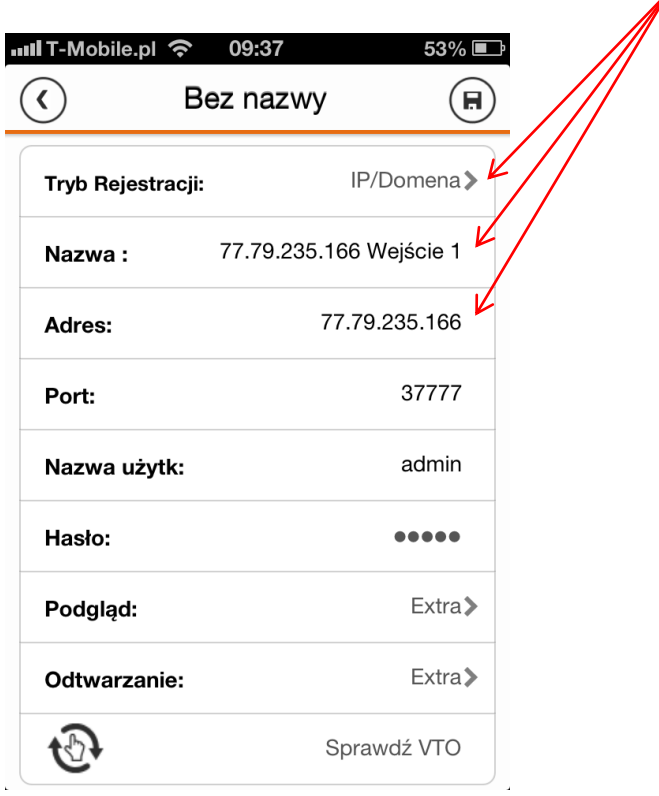

Pozostałe ustawienia, w tym Port należy pozostawić jako domyślne

Następnie kliknij przycisk "Sprawdź VTO" aby sprawdzić poprawność ustawień

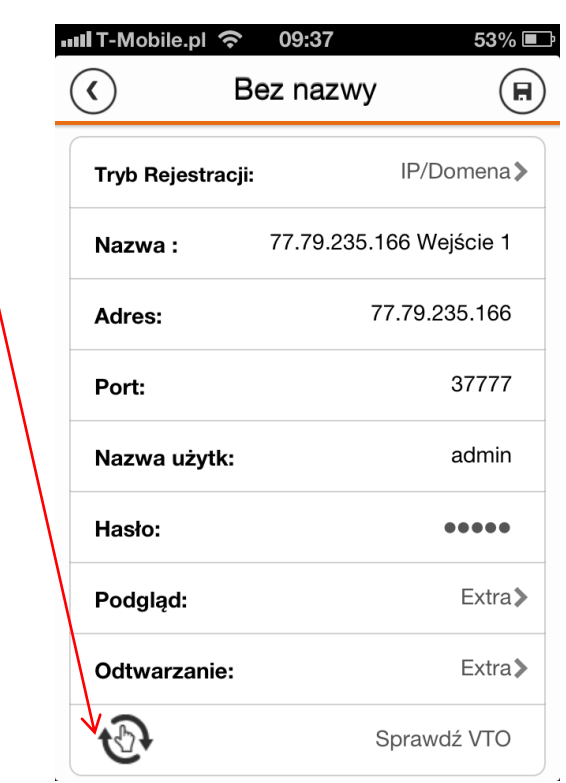

 $\checkmark$  Jeśli panel jest prawidłowo podłączony komunikat zmieni się na "VTO podłączony"

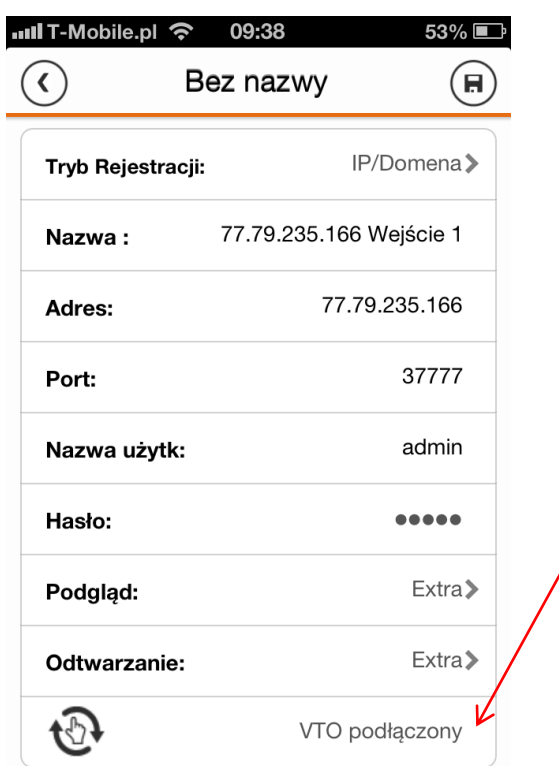

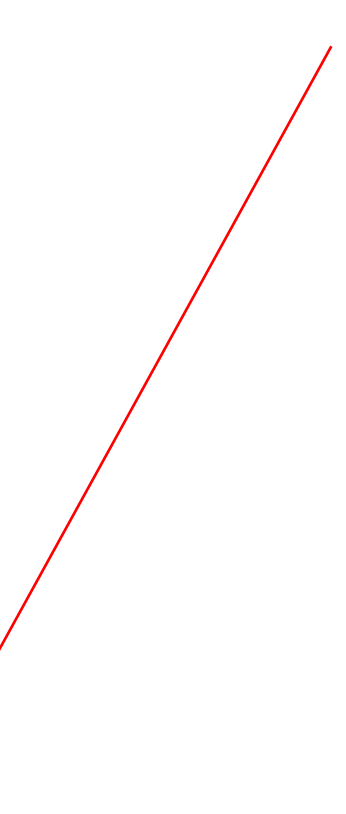

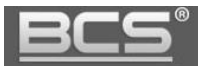

 $\checkmark$  Kliknij przycisk zapisz aby zapisać wprowadzone ustawienia

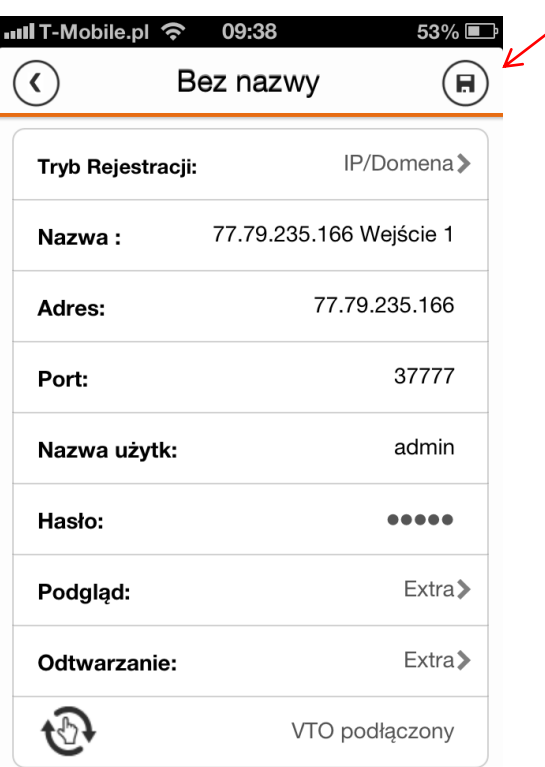

### <span id="page-6-0"></span>**3.2 Aktywacja transferu wywołania**

Aby do aplikacji DMSS spływały połączenia z panela zewnętrznego należy aktywować funkcję Push Alarm. W tym celu:

 $\checkmark$  W menu głównym aplikacji wybierz polecenie "Push Alarm"

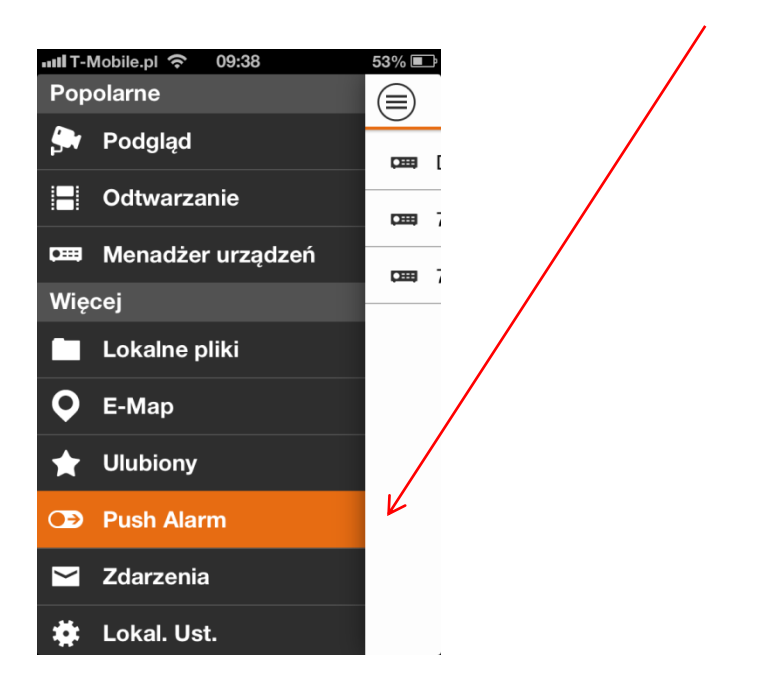

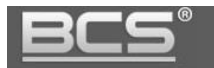

 $\checkmark$  Następnie ustaw przycisk aktywacji funkcji Push Alarm w pozycję "Włączony"

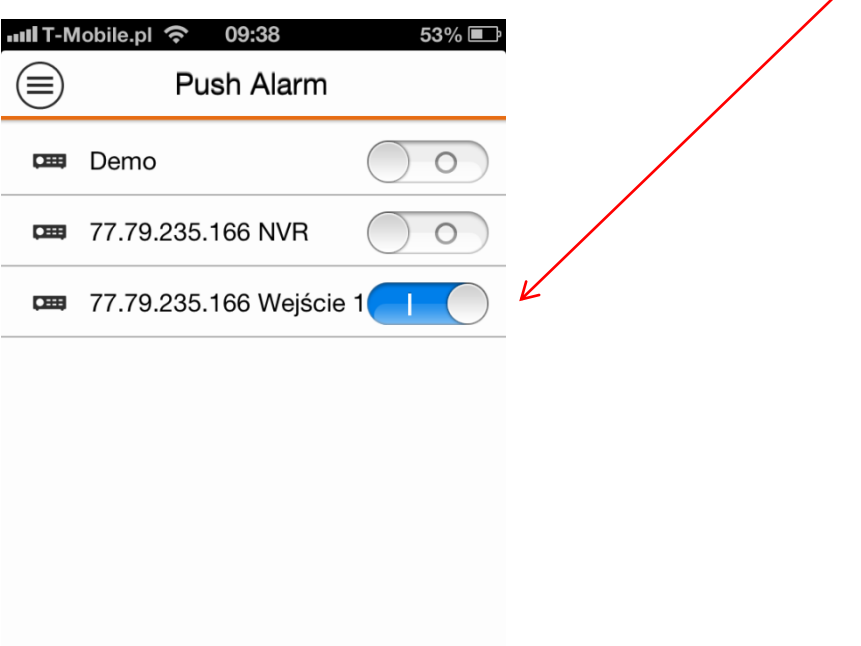

## <span id="page-7-0"></span>4. Obsługa aplikacji

### <span id="page-7-1"></span>**3.1 Odebranie połączenia z panela zewnętrznego**

 $\checkmark$  Po naciśnięciu przycisku wywołania w panelu zewnętrznym aplikacja poinformuje użytkownika o nadchodzącym połączeniu za pomocą sygnału dźwiękowego oraz informacji na ekranie powiadomień.

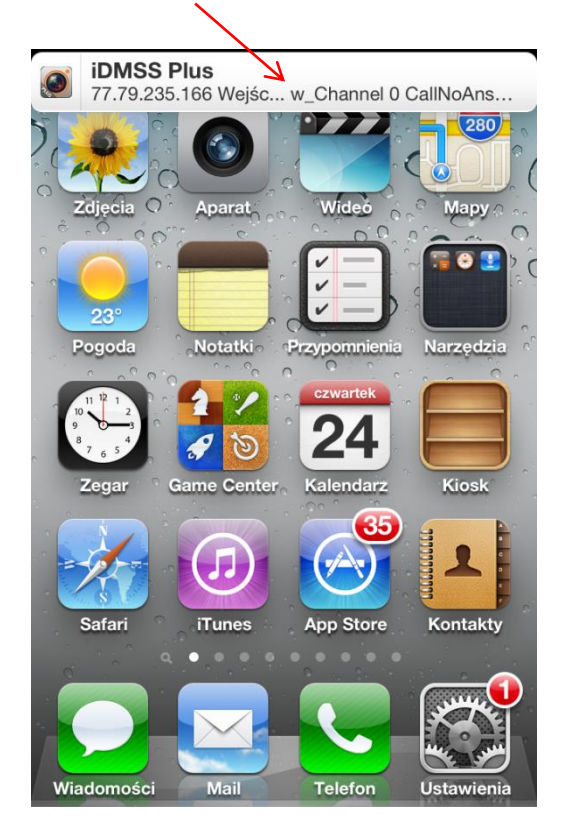

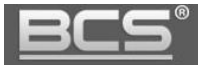

 Otwórz ekran powiadomień, a następnie naciśnij komunikat aby przejść do aplikacji

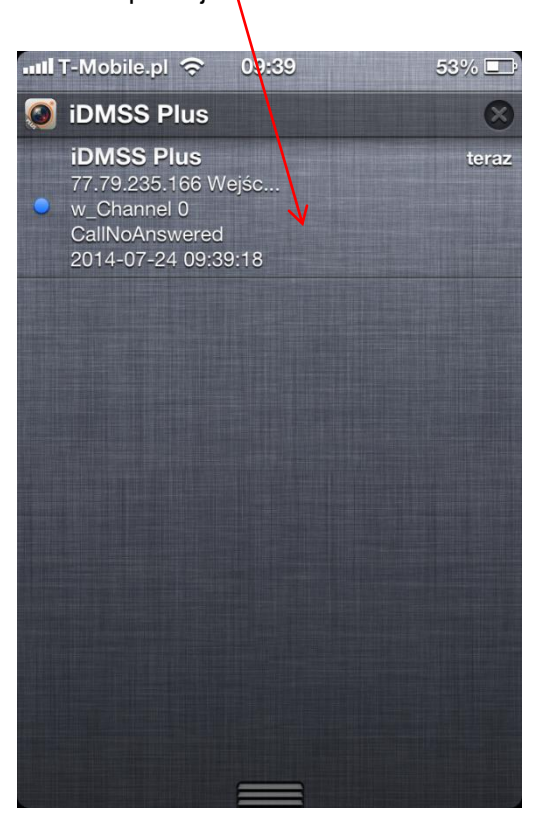

 $\checkmark$  Na ekranie pojawi się automatycznie obraz z kamery panela oraz interfejs rozmowy

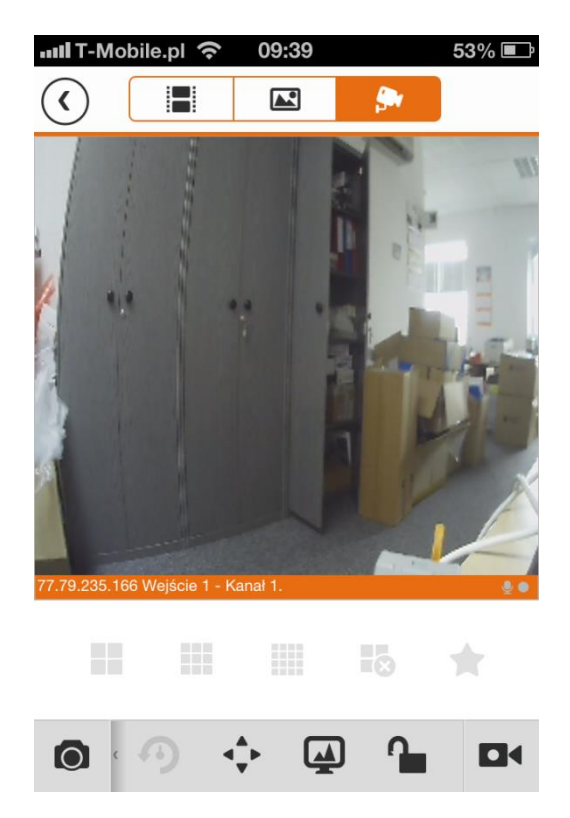

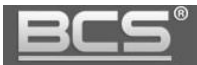

 $\checkmark$  Aby otworzyć wejście naciśnij przycisk "kłódka"

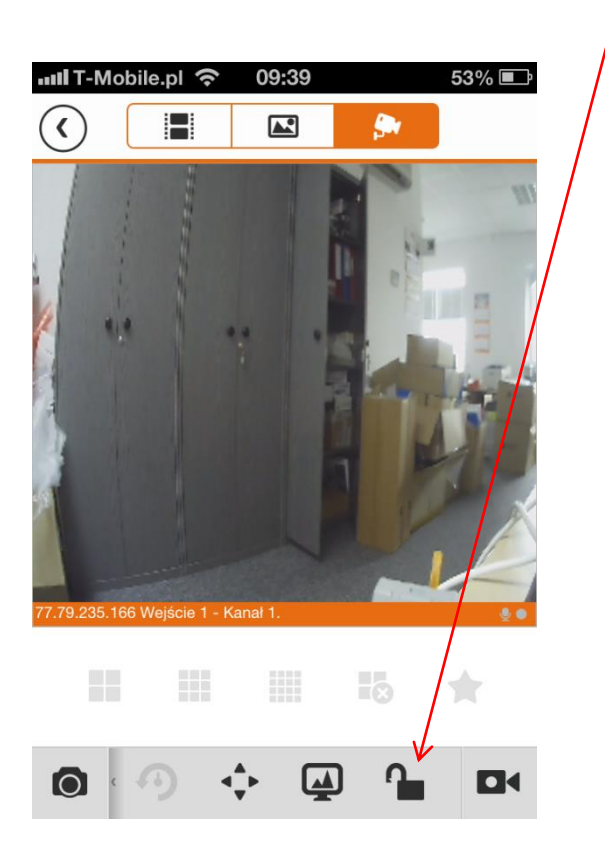

 Aby odebrać rozmowę przesuń interfejs z przyciskami w prawą stronę i naciśnij przycisk "mikrofon"

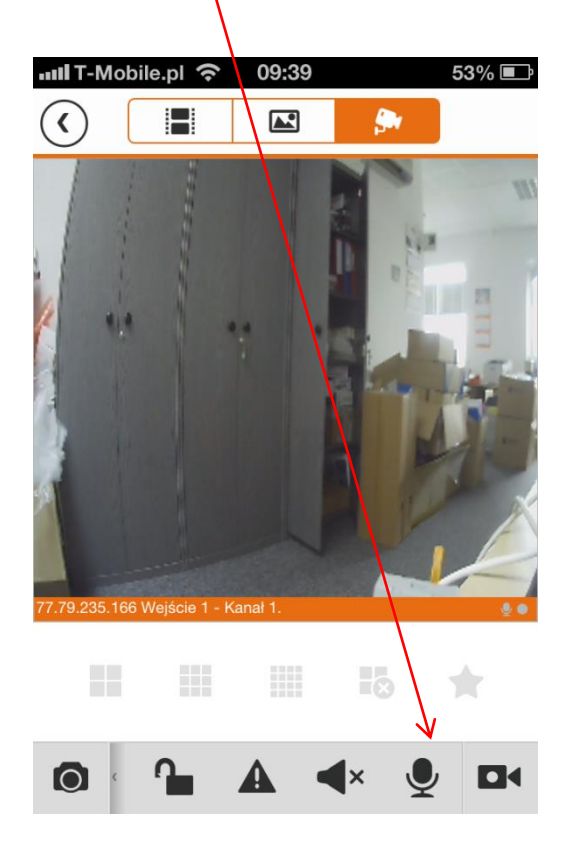

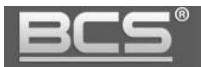

 $\checkmark$  Kanał audio zostanie otwarty, aby zakończyć rozmowę naciśnij ponownie przycisk "mikrofon"

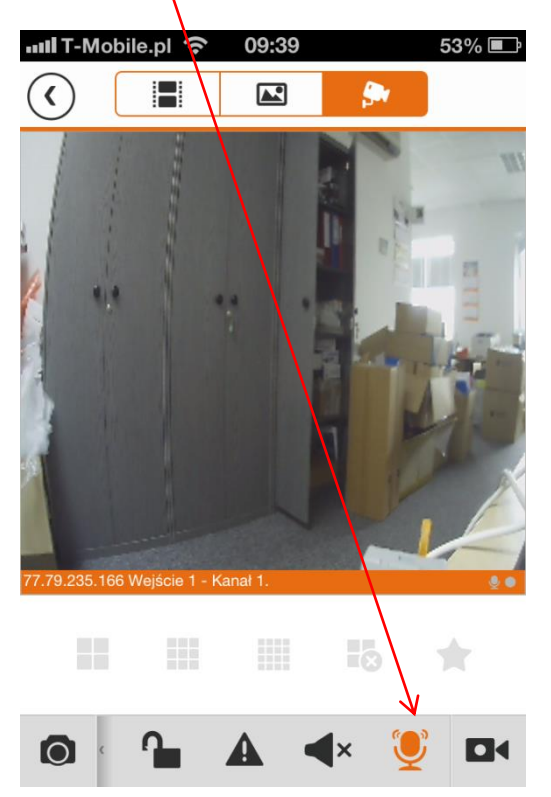

### **UWAGA:**

**Aby uzyskać najlepsze parametry rozmowy zaleca się użycie zestawu słuchawkowego podczas rozmowy z panelem zewnętrznym.** 

### <span id="page-10-0"></span>**3.2 Podgląd obrazu z kamery panela (bez wywołania)**

 Aby wyświetlić obraz z kamery panela wejdź do głównego menu aplikacji i naciśnij polecenie "Podgląd"

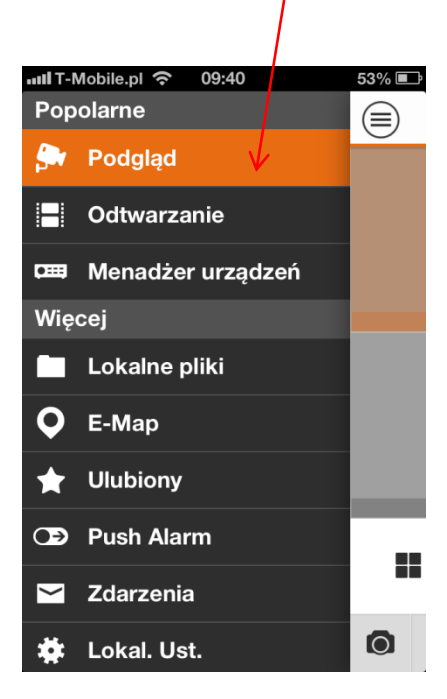

11

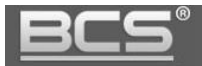

 $\checkmark$  Następnie naciśnij ikonę

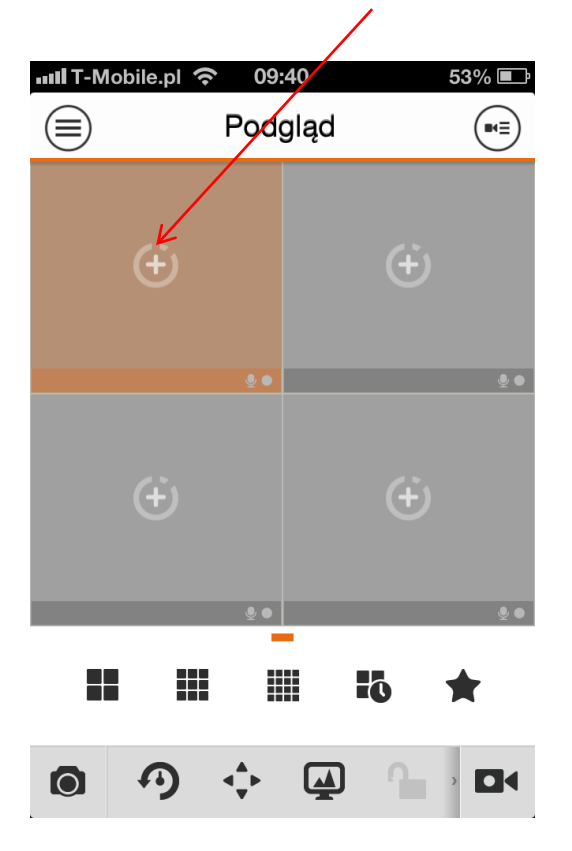

Następnie zdefiniuj źródło obrazu

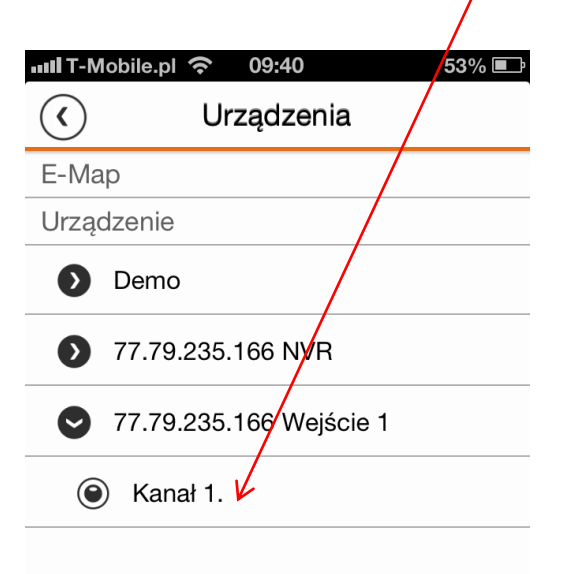

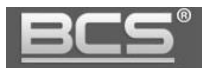

- $\checkmark$  Na ekranie zostanie wyświetlony obraz z kamery
- $\checkmark$  Aby otworzyć wejście naciśnij przycisk "kłódka"

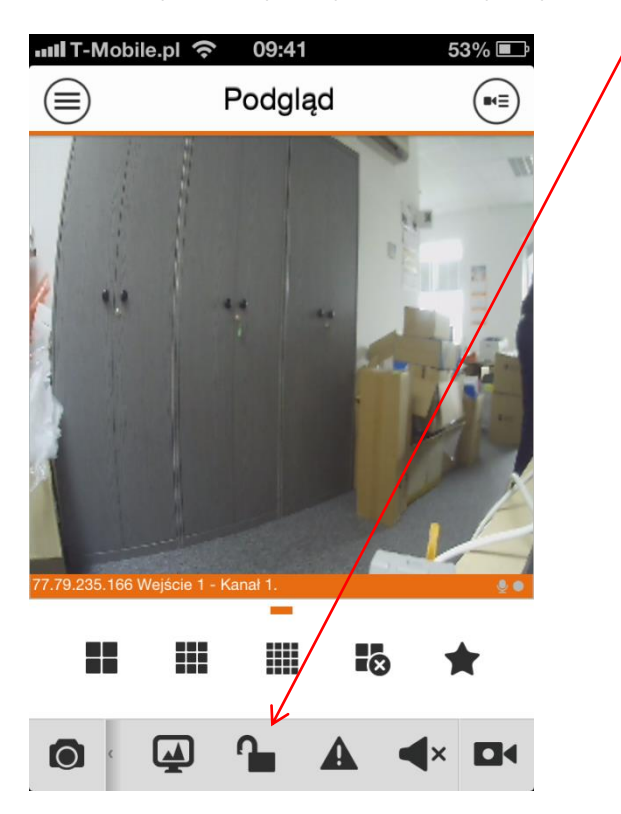

### <span id="page-12-0"></span>**3.3 Wykonanie zdjęcia / nagrania video**

 Aby wykonać zdjęcie / nagranie video naciśnij odpowiednia ikonę podczas podglądu / rozmowy

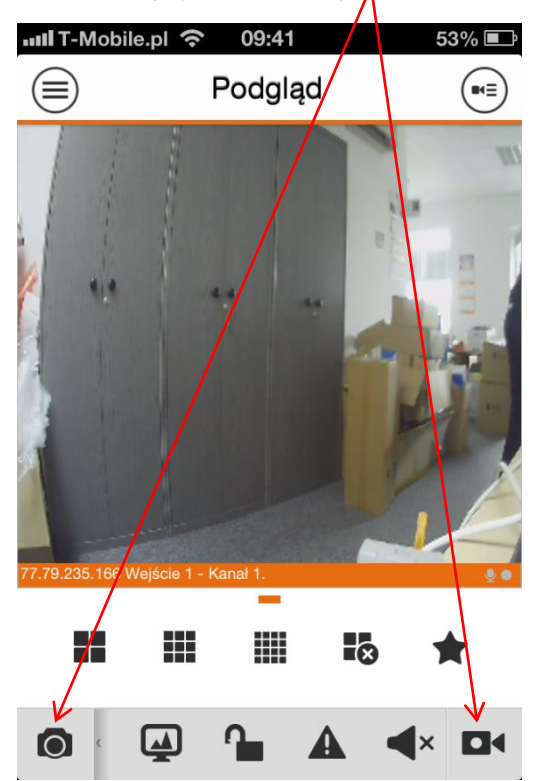

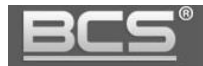

- Zdjęcia oraz filmy są przechowywane lokalnie na telefonie
- $\checkmark$  Aby je zobaczyć na ekranie głównym aplikacji wybierz polecenie "Lokalne pliki"

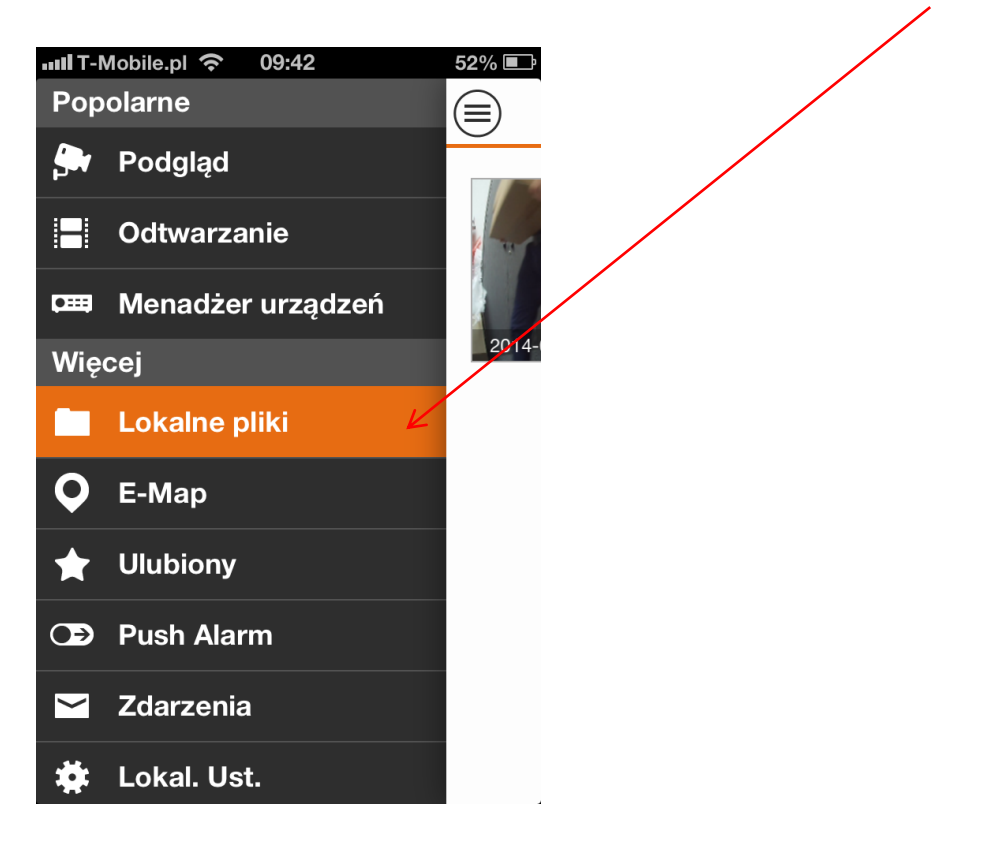

Otworzy się ekran umożliwiający podgląd i edycję zapisanych plików

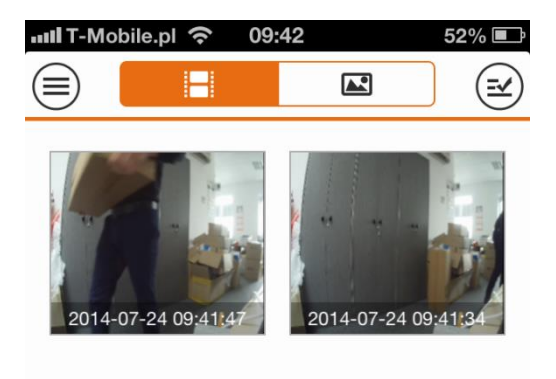

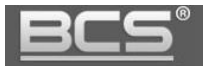

## <span id="page-14-0"></span>**3.4 Edycja parametrów kamery**

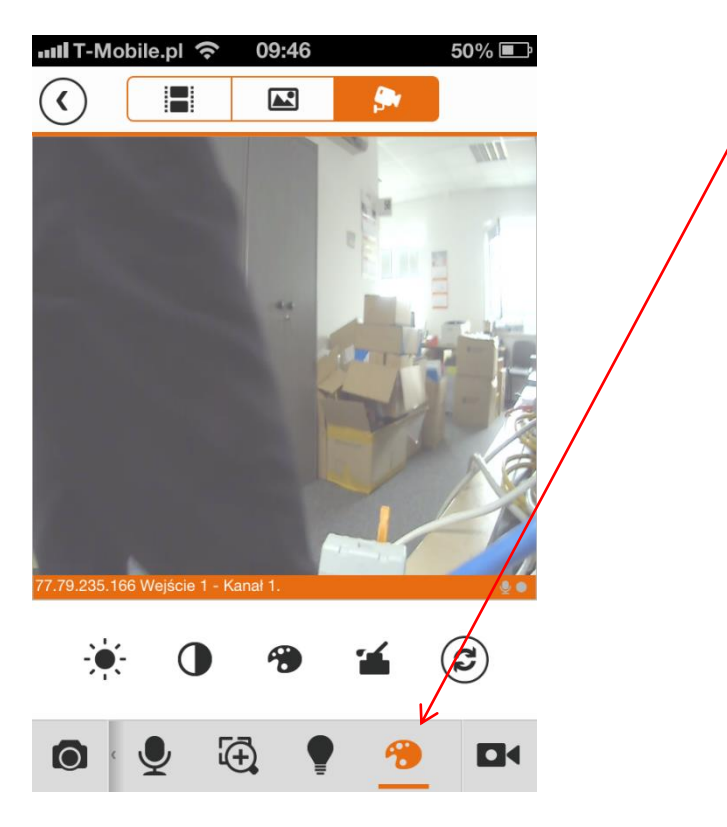

Podczas podglądu kamery naciśnij przycisk ustawień obrazu

- $\checkmark$  Na ekranie zostaną wyświetlone ikony umożliwiające zmianę kontrastu, jasności oraz saturacji
- Aby przywrócić ustawienia fabryczne naciśnij przycisk domyślne

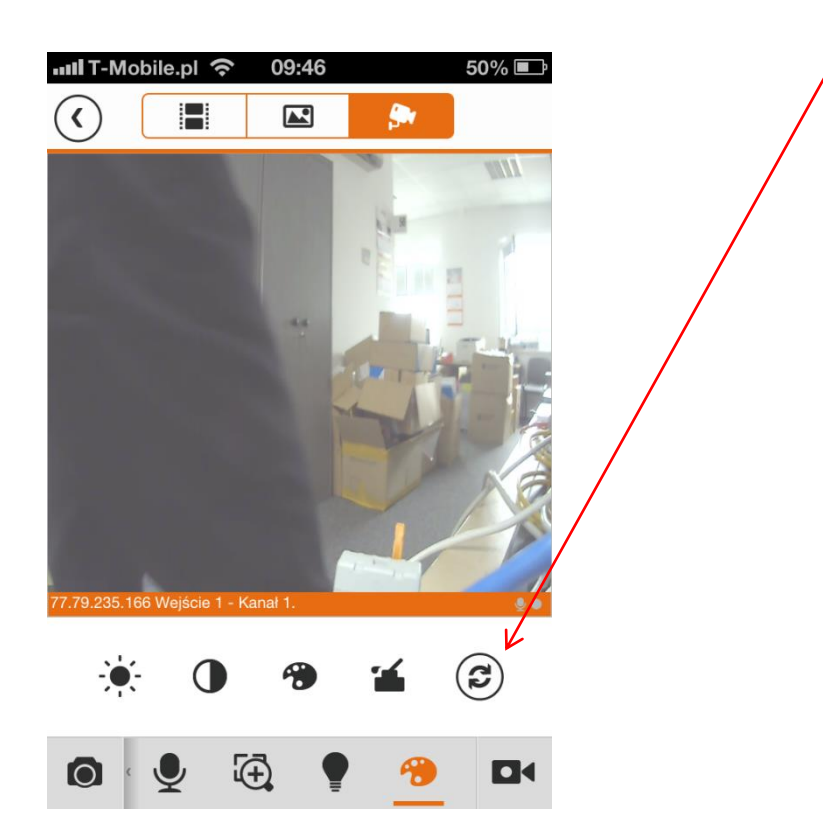

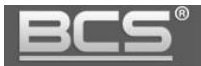

### <span id="page-15-0"></span>**3.5 Zmiana rozdzielczości obrazu**

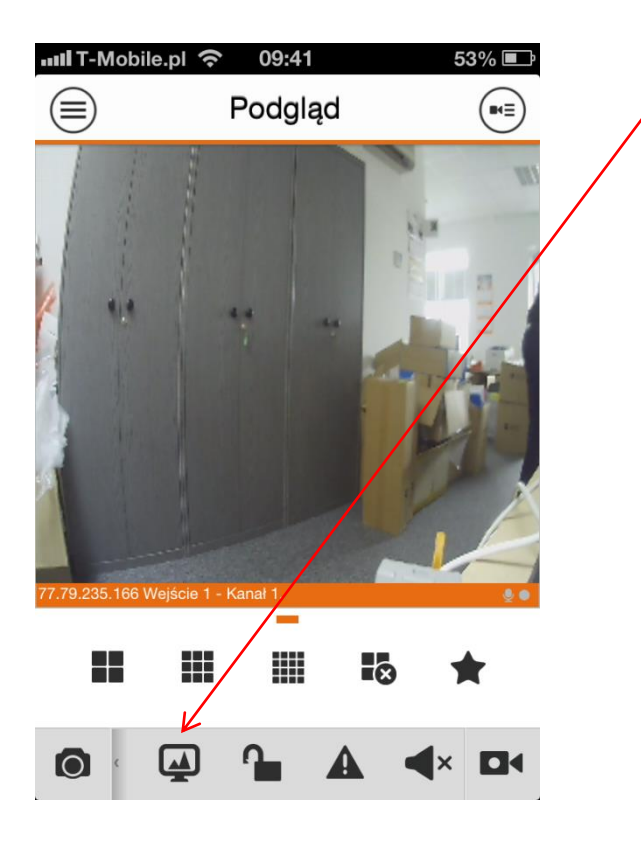

Podczas podglądu obrazu z kamery naciśnij ikonę zmiany rozdzielczości

Wybierz rozdzielczość obrazu (niska / wysoka)

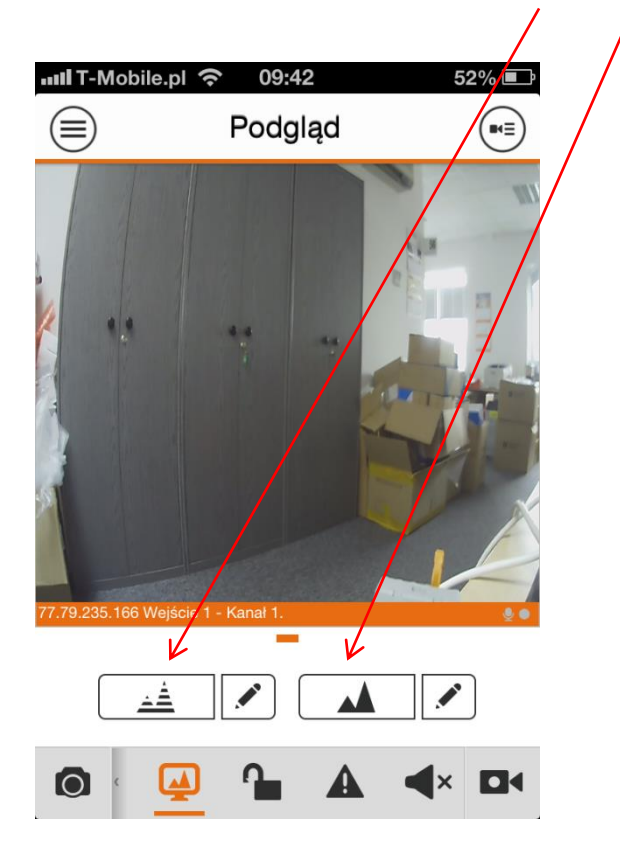